# 宝马 E66 更换二手气囊电脑模块在线编程的方法

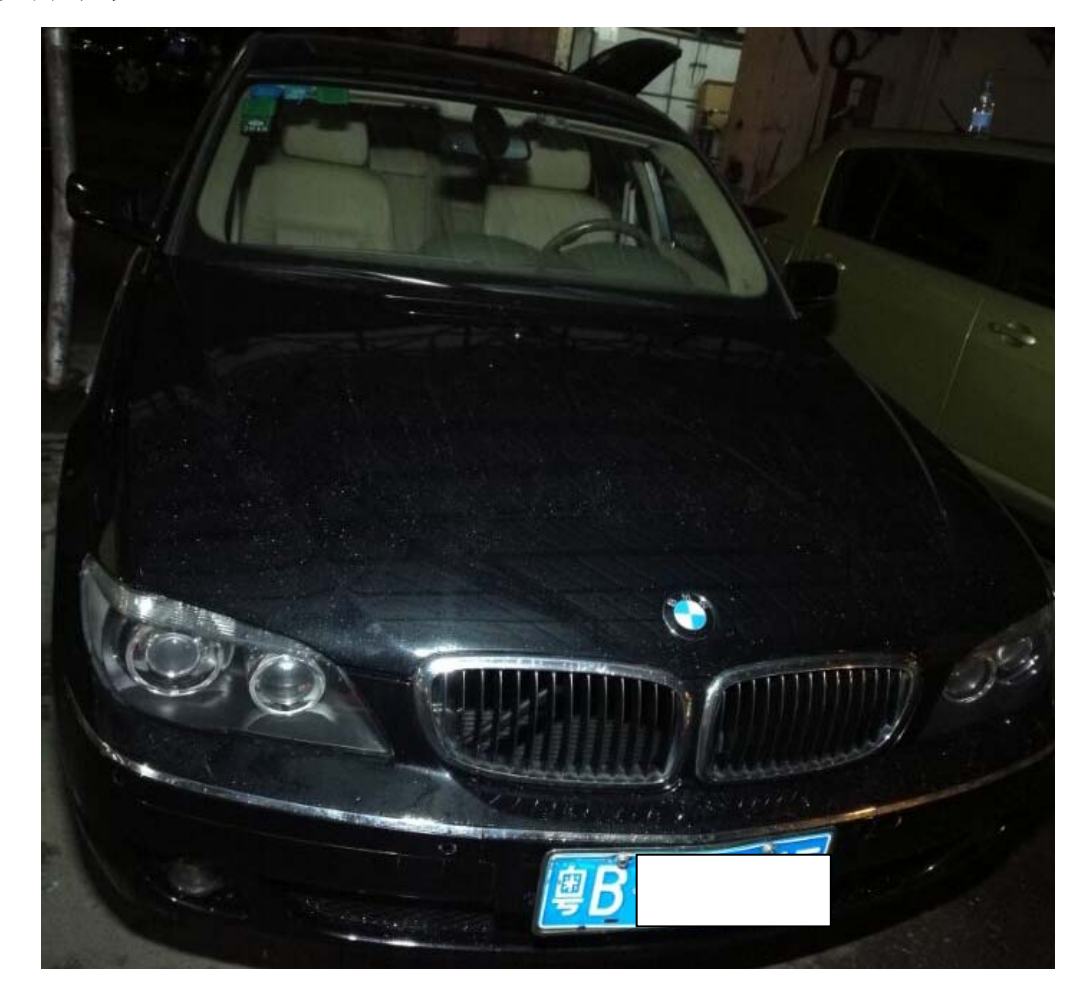

实测车型: 2006 款宝马 E66, VIN 码为: WBAHN21076DS8\*\*\*\*, 如下图

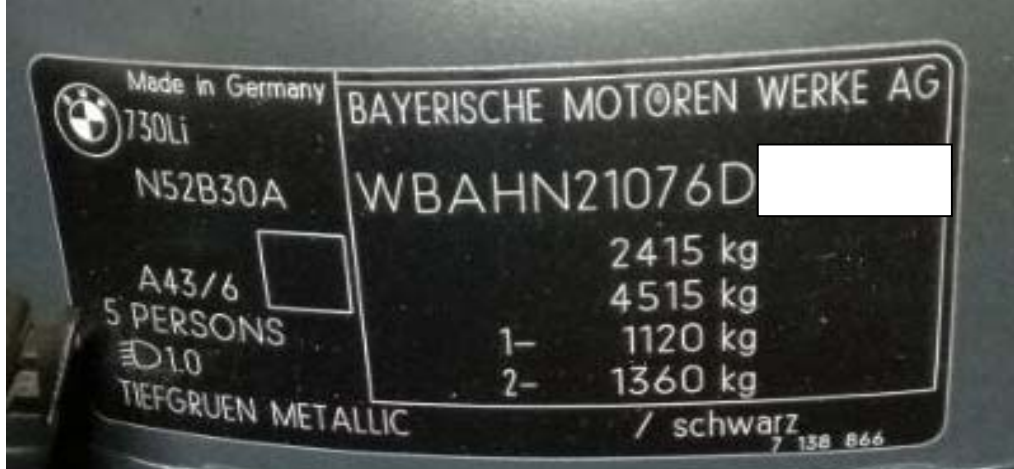

# 注意事项:

● 气囊电脑编程完成后,需要进入气囊系统,选择特殊功能启动系统时间设置! 设置完成后,需要全车快速测试,再点一键清码,仪表上的气囊故障灯才会 熄灭。

# 故障说明:

仪表显示气囊故障灯亮,读故障码,显示"控制模块故障",如下图;

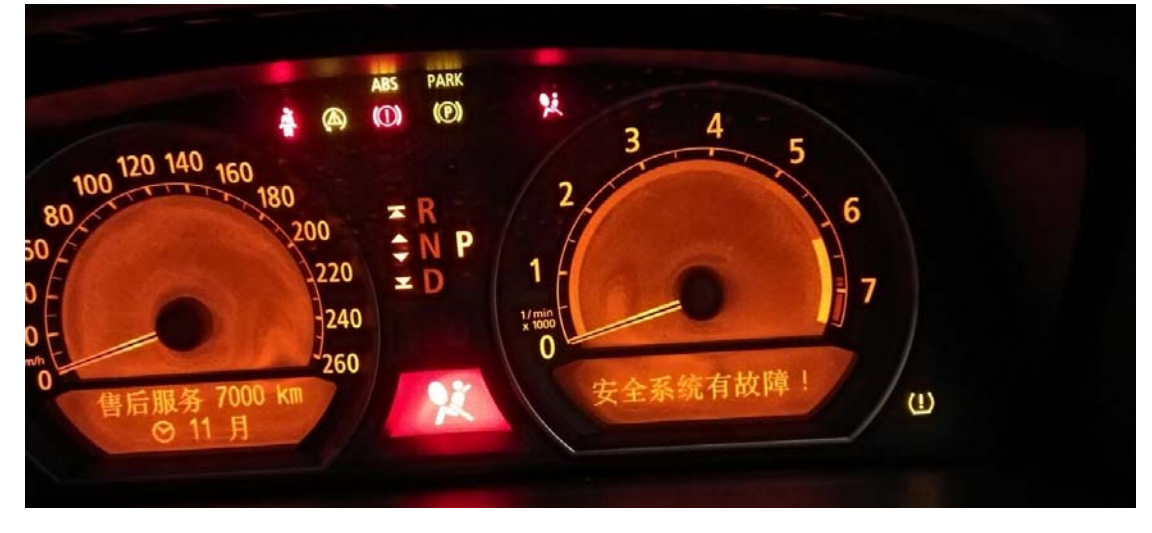

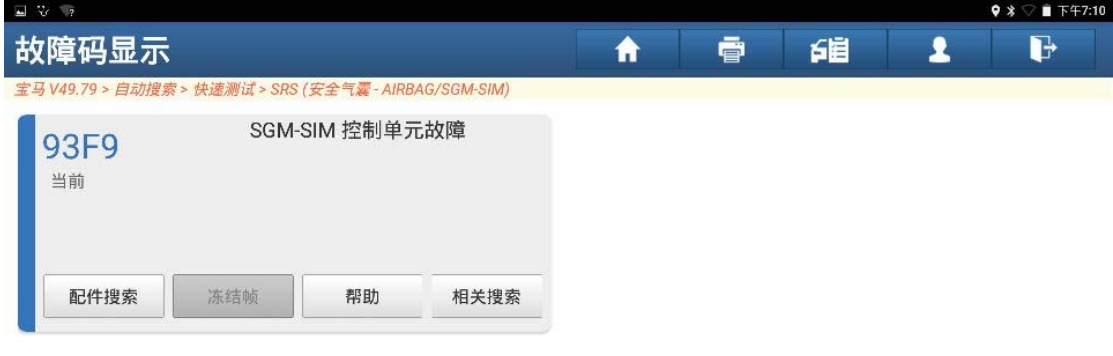

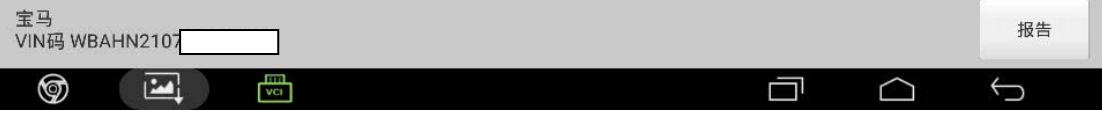

# 操作指引:

# 一、编程:

1).拆下原车控制模块,一般安装在副驾驶手套箱下面,(如图 1);

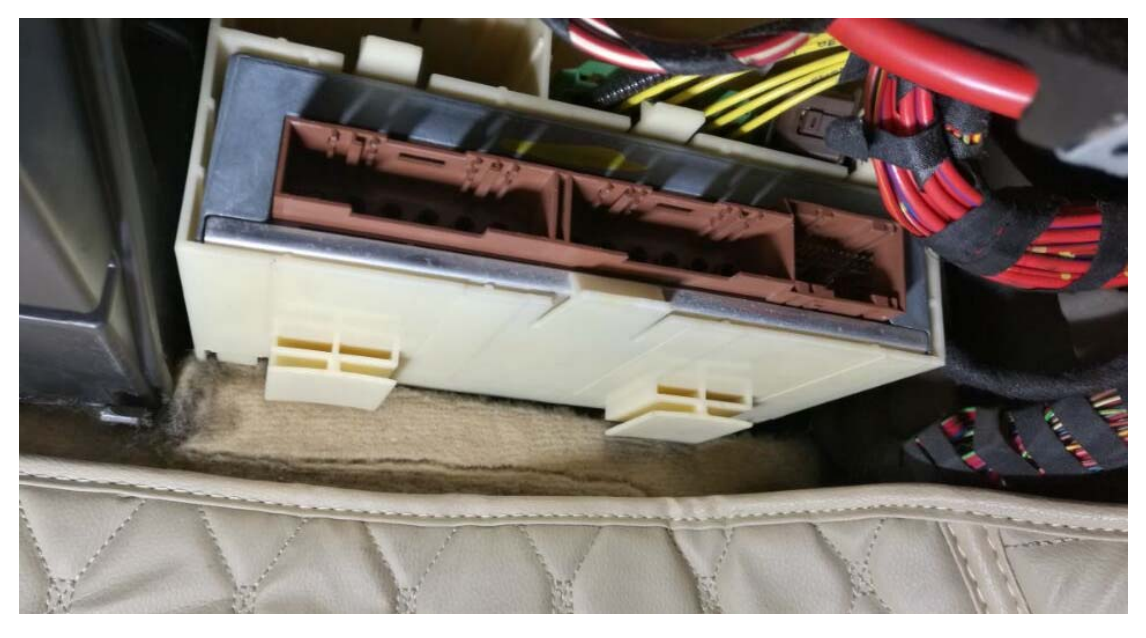

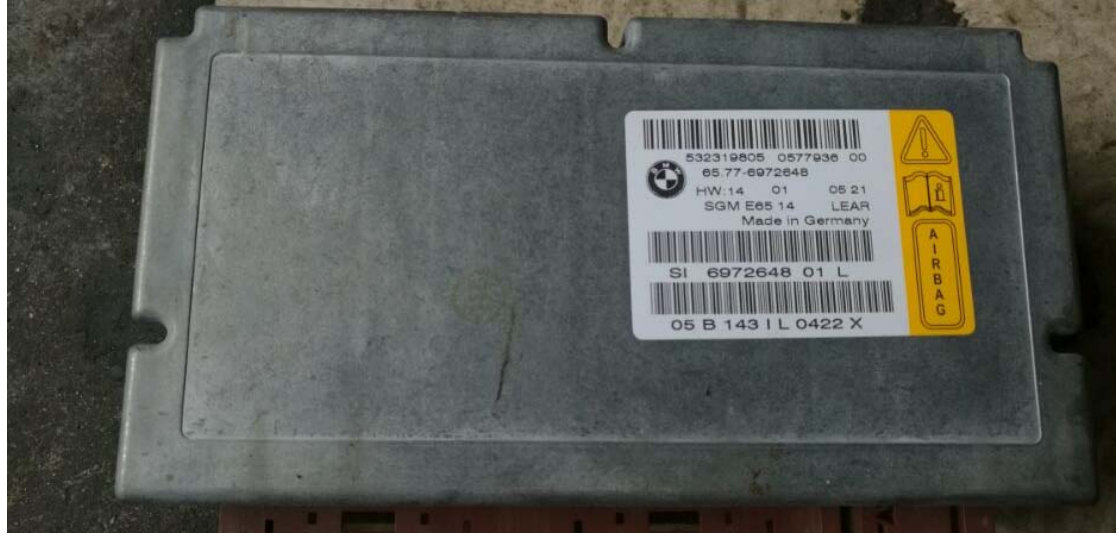

2).装上二手控制模块,打开点火开关,进入气囊系统,读取 ECU 版本信息的车 架号和原车车架号不一致,需要进行在线编程,(如图 2)

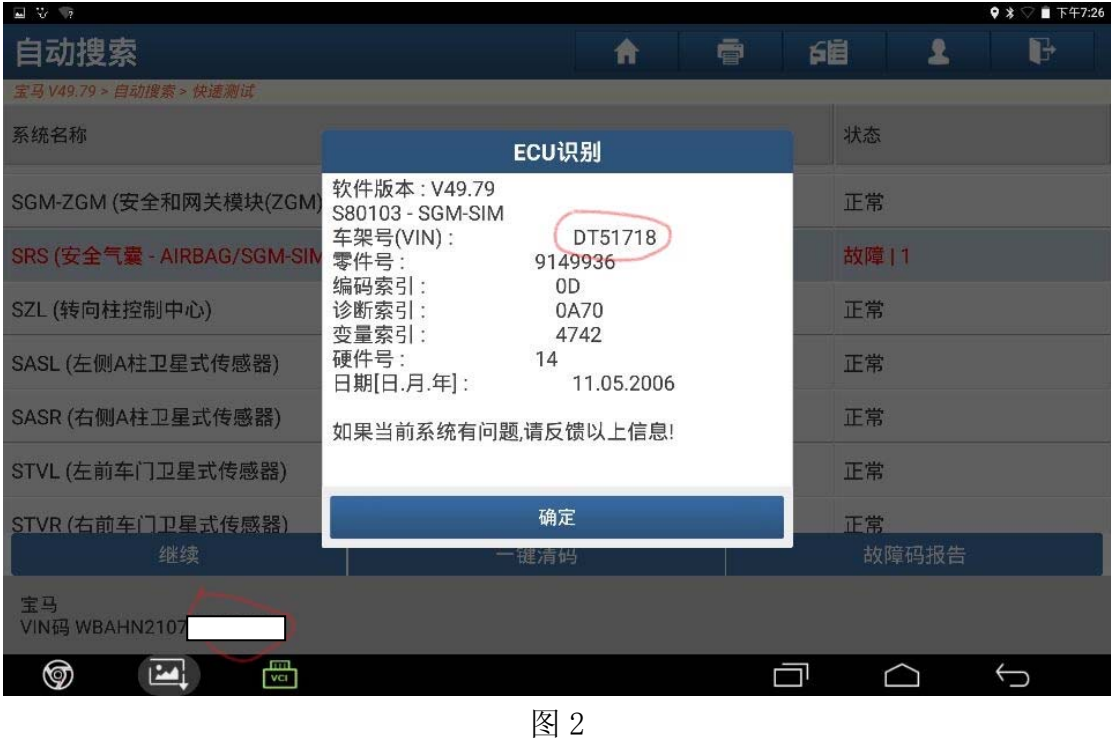

### 3).选择"编程",(如图 3);

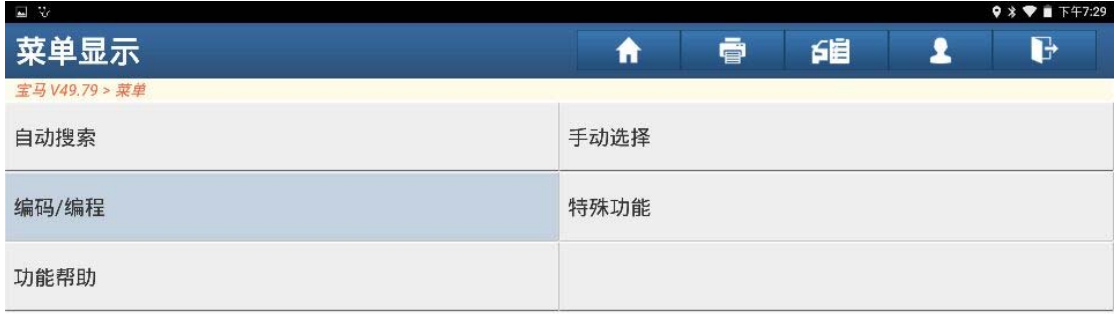

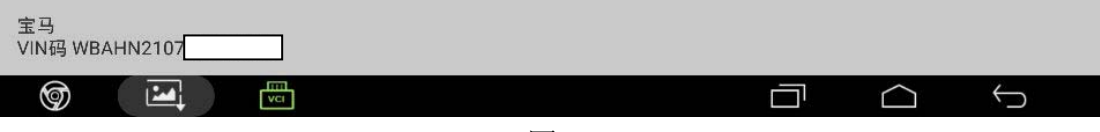

图 3

### 4).选择"7"\_E66",(如图 4);

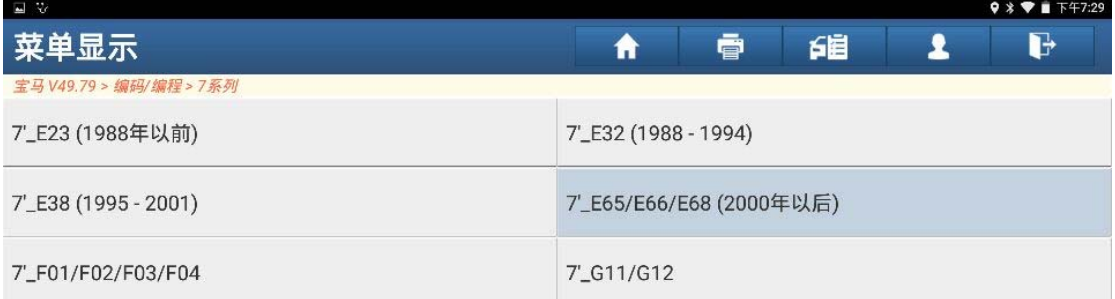

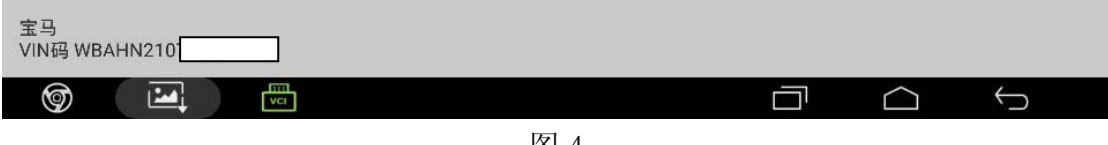

图 4

5).勾选"便捷进入及启动系统(CAS)和照明模块(LM)都没有更换",(如图 5);

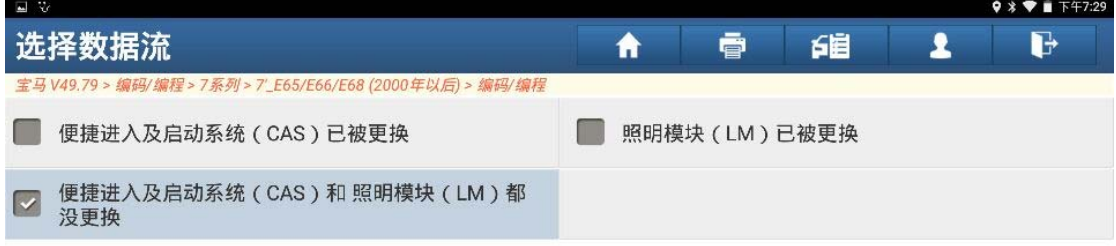

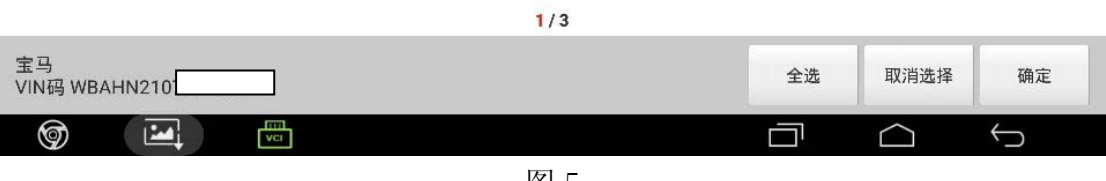

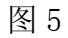

### 6).选择"编程",(如图 6);

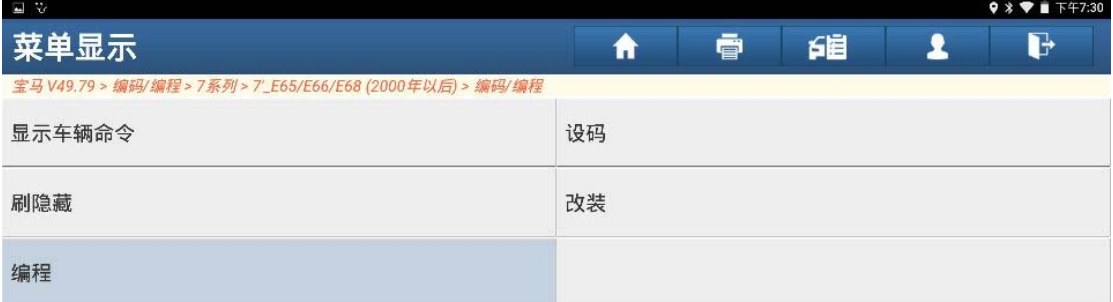

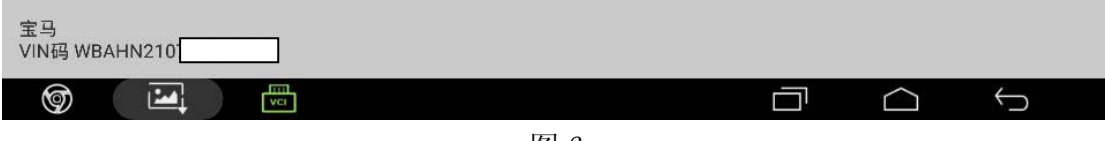

图 6

### 7).选择"安全气囊"模块进入,(如图 7);

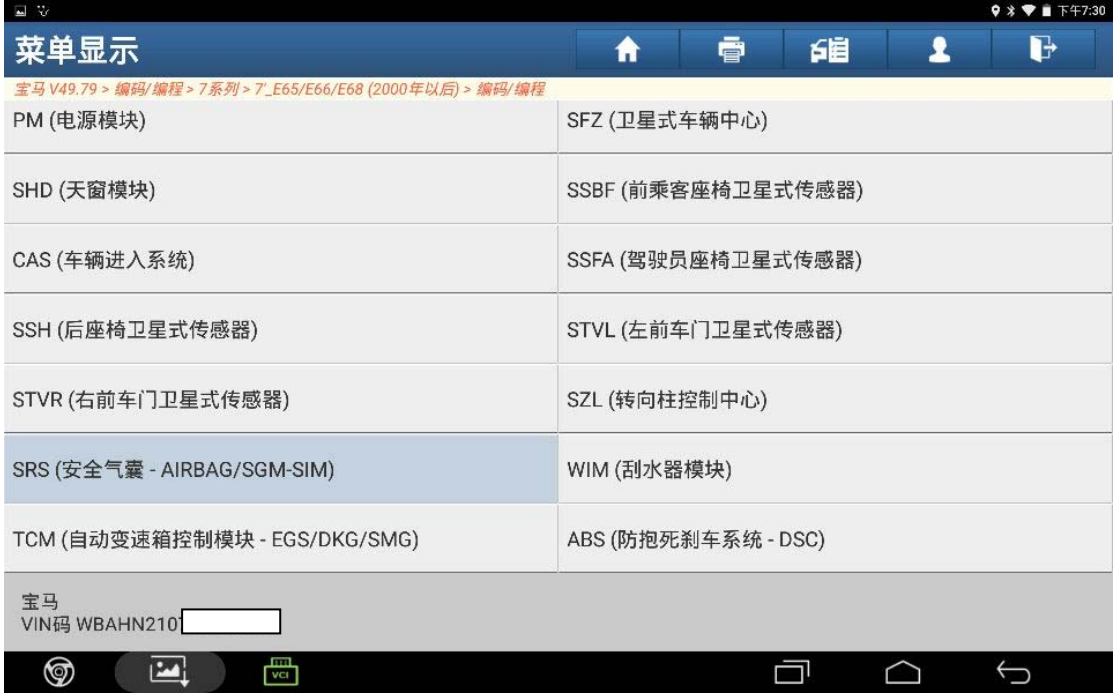

### 8).点击:"确定",(如图 8)

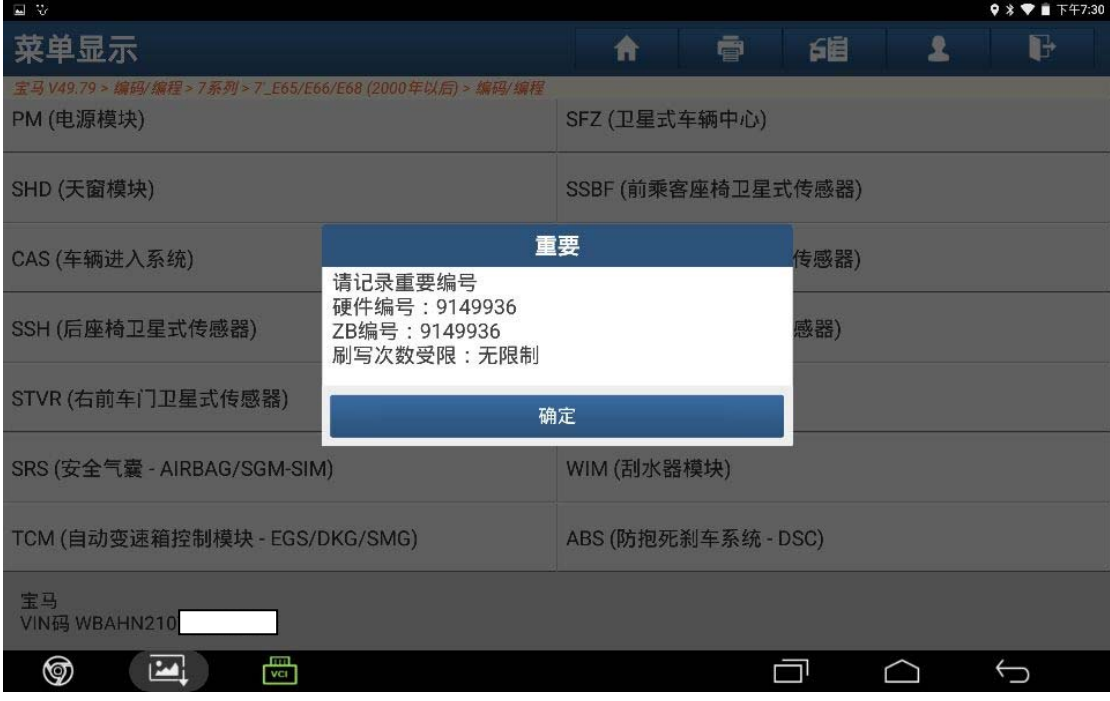

图 8

9).点击"下载"文件,(如图 9)

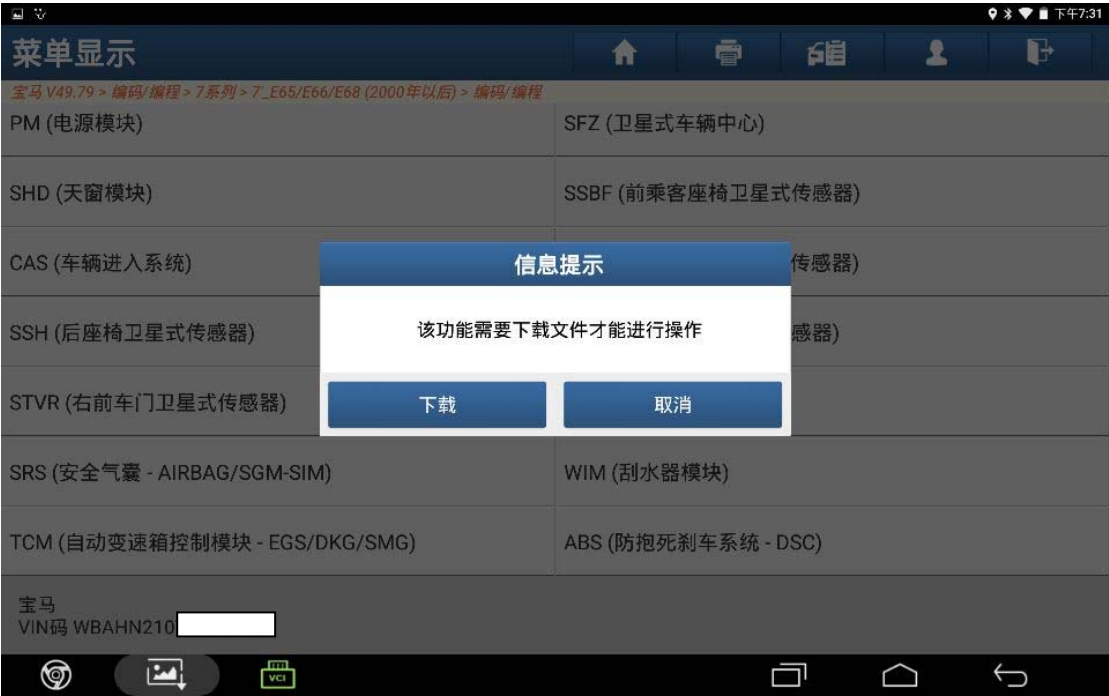

### 10).点击"是"进入,(如图 10);

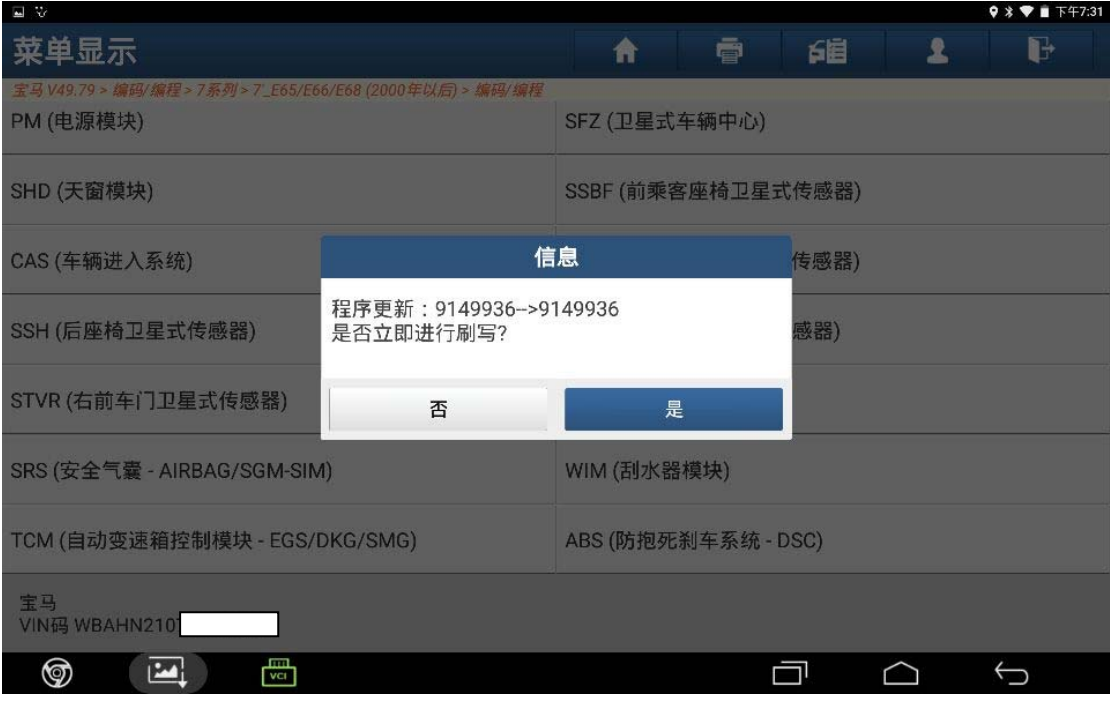

图 10

### 11).显示编程进度,(如图 11);

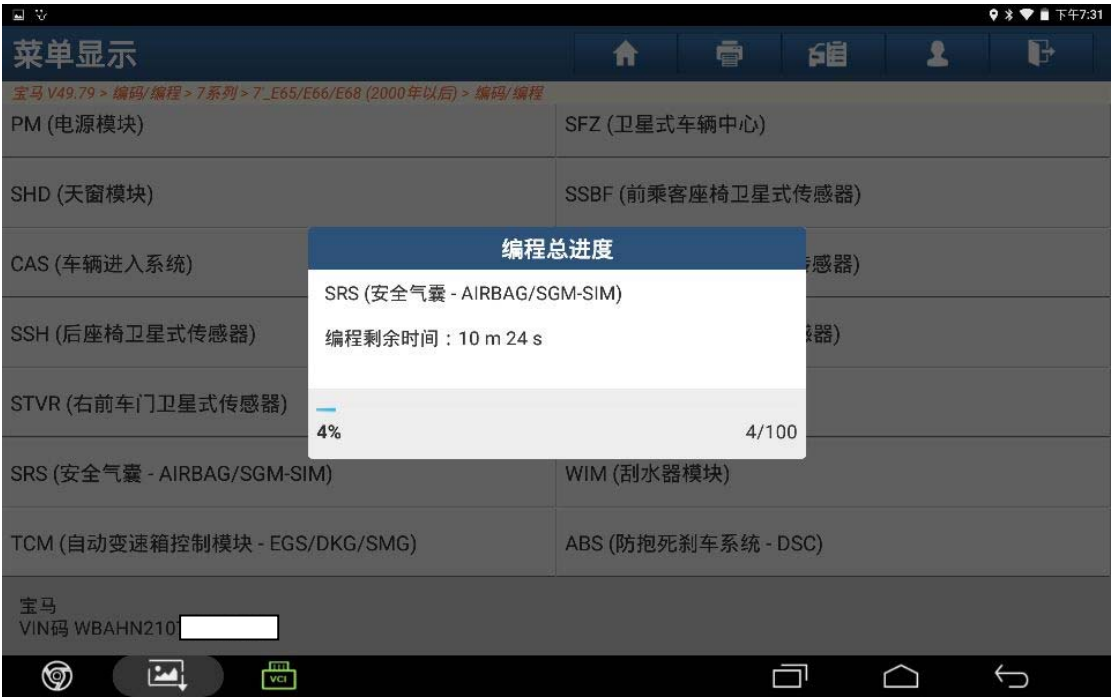

12).刷写已完成,点击"确定",(如图 12);

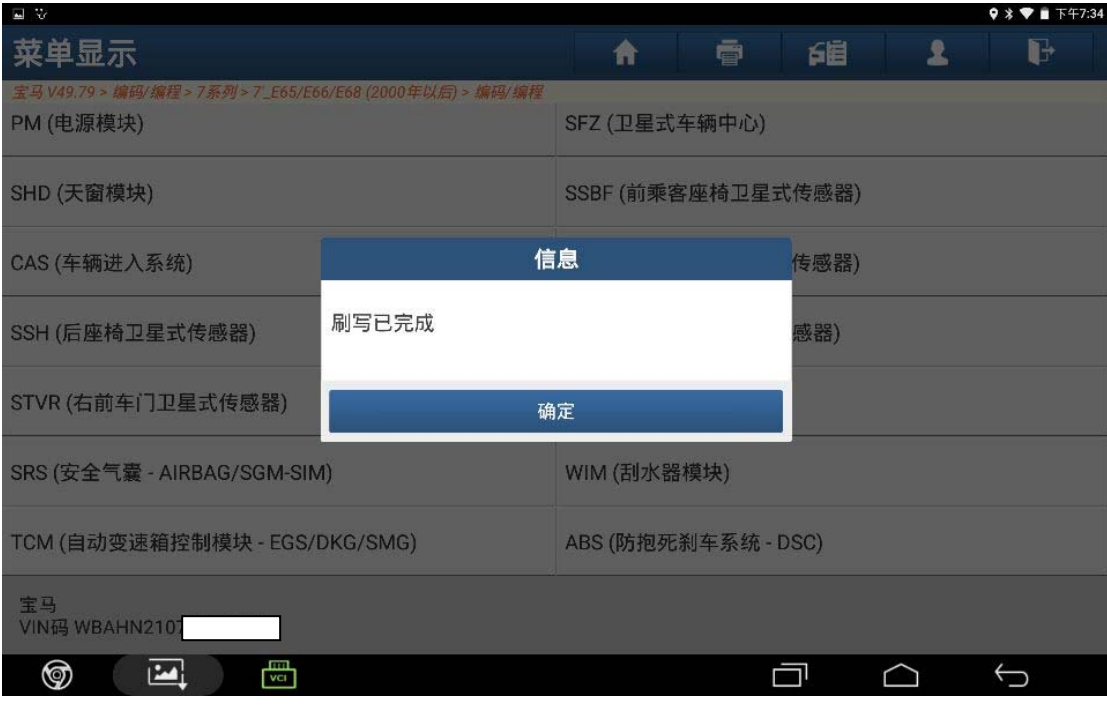

图 12

13).点击"是"立即设码,(如图 13);

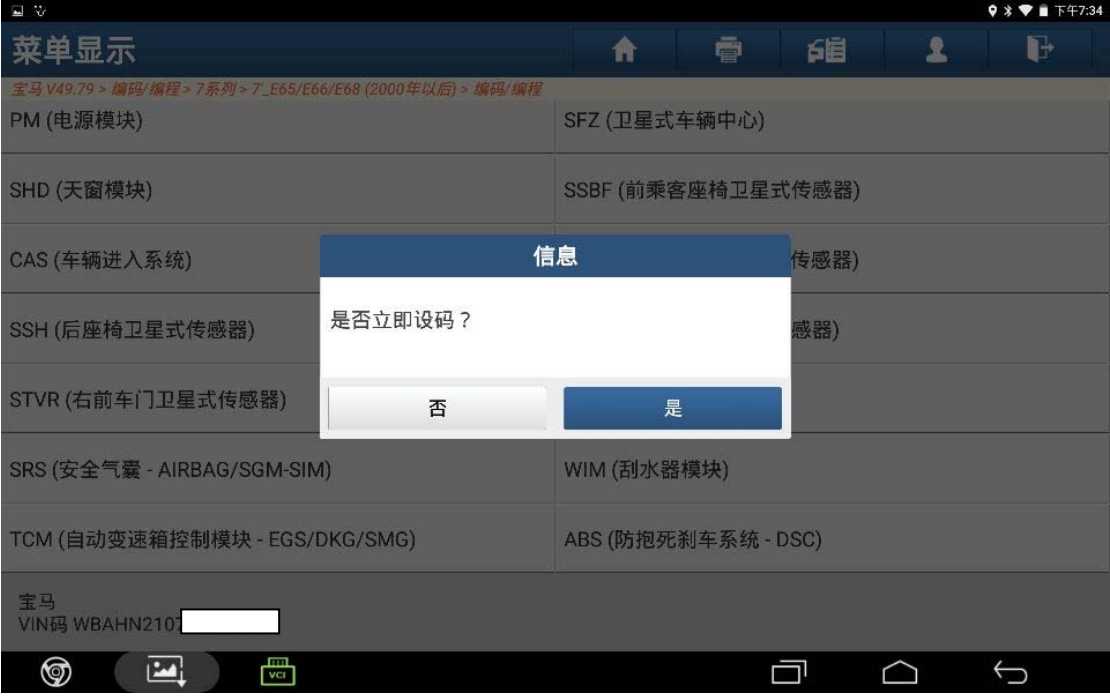

图 13

14).编程已完成,点击"确定",(如图 14);

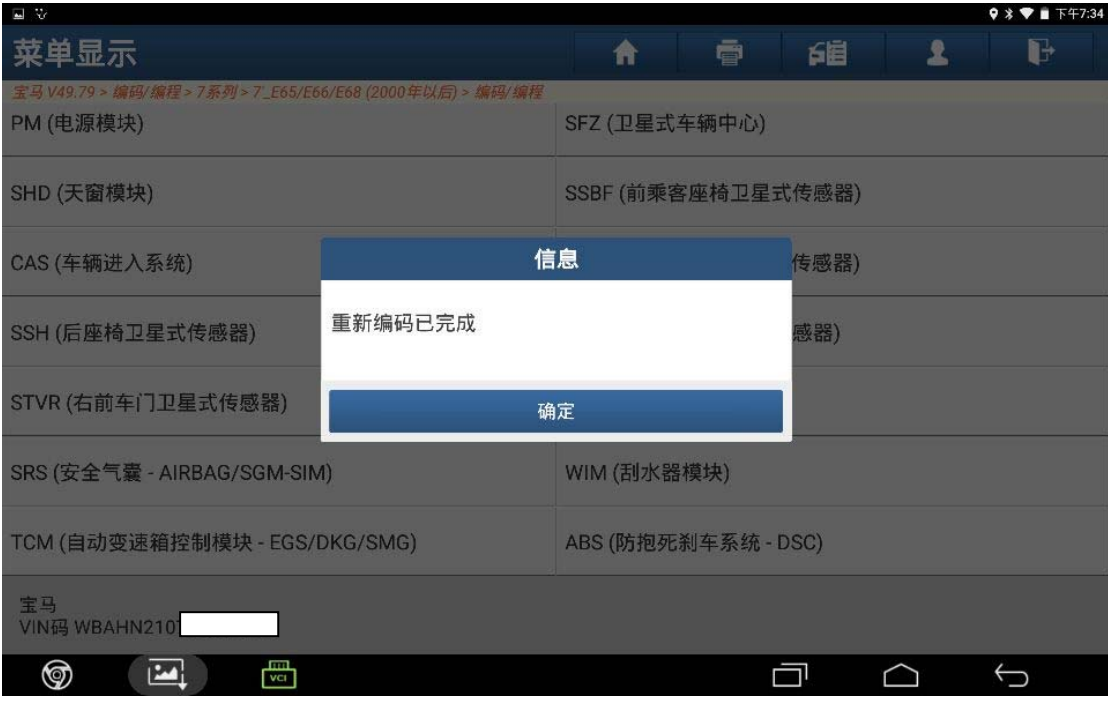

图 14

15).返回快速测试模式,进入安全气囊系统,读取 ECU 版本信息,车架号码和原 车一致,(如图 15);

| 国安                         |                                                                                                    |                            |   |        |              | $9 * T 1 F47:41$ |  |
|----------------------------|----------------------------------------------------------------------------------------------------|----------------------------|---|--------|--------------|------------------|--|
| 自动搜索                       |                                                                                                    | 脅                          | 膏 | 自      | 圼            | ŀ                |  |
| 宝马 V49.79 > 自动搜索 > 快速测试    |                                                                                                    |                            |   |        |              |                  |  |
| 系统名称                       | ECU识别                                                                                                    |                            |   | 状态     |              |                  |  |
| CIM (底盘集成模块)               | 软件版本: V49.79<br>S80103 - SGM-SIM<br>车架号(VIN):<br>零件号:<br>9149936<br>编码索引:<br>0D<br>诊断索引:<br>变量索引:<br>硬件号:<br>14<br>日期[日.月.年]:<br>如果当前系统有问题,请反馈以上信息! | <b>DS82618</b>             |   |        | 故障   3<br>正常 |                  |  |
| SGM-ZGM (安全和网关模块(ZGM       |                                                                                                    |                            |   |        |              |                  |  |
| SRS (安全气囊 - AIRBAG/SGM-SIN |                                                                                                    | 0A70<br>4742<br>11.05.2006 |   |        | 故障   1       |                  |  |
| SZL (转向柱控制中心)              |                                                                                                    |                            |   | 故障   6 |              |                  |  |
| SASL (左侧A柱卫星式传感器)          |                                                                                                    |                            |   | 故障17   |              |                  |  |
| SASR (右侧A柱卫星式传感器)          |                                                                                                    |                            |   | 故障   6 |              |                  |  |
| STVL (左前车门卫星式传感器)          | 确定                                                                                                    |                            |   | 故障   6 |              |                  |  |
| 一键清码                       |                                                                                                    |                            |   | 政障码报告  |              |                  |  |
| 宝马<br>VIN码 WBAHN2101       |                                                                                                    |                            |   |        |              |                  |  |
| 圖<br>⊚<br>$\mathbf{L}$     |                                                                                                    |                            |   | â۱     |              | $\bigodot$       |  |

图 15

# 二、启动系统时间设置:

1).进入安全气囊系统,选择"特殊功能",(如图 16);

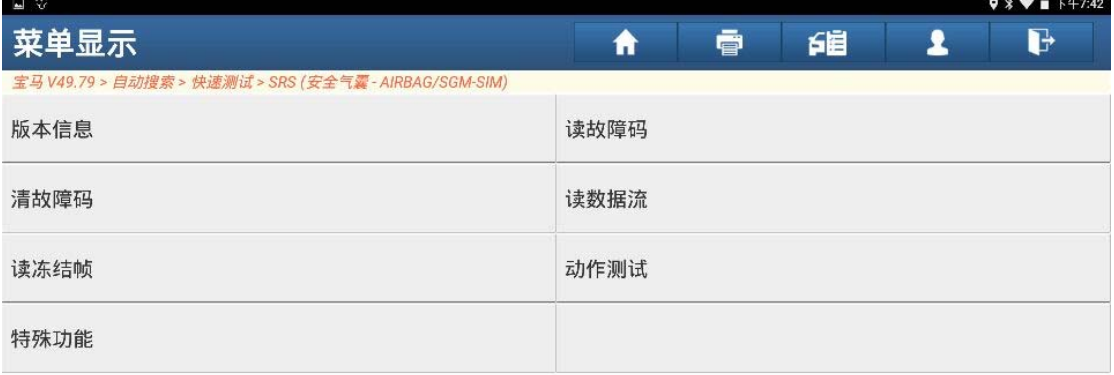

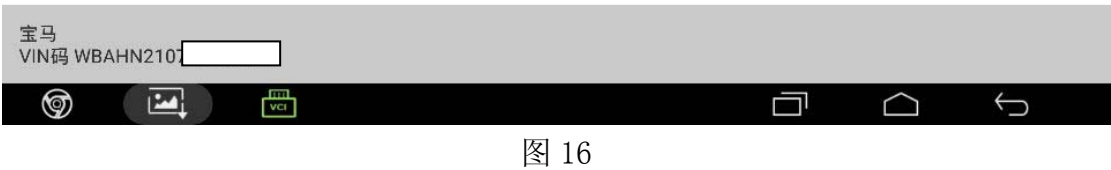

2).选择"启动系统时间",(如图 17);

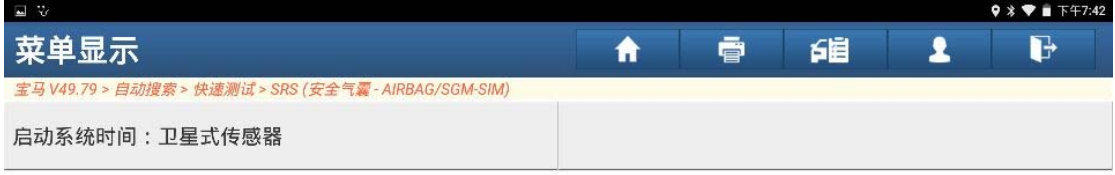

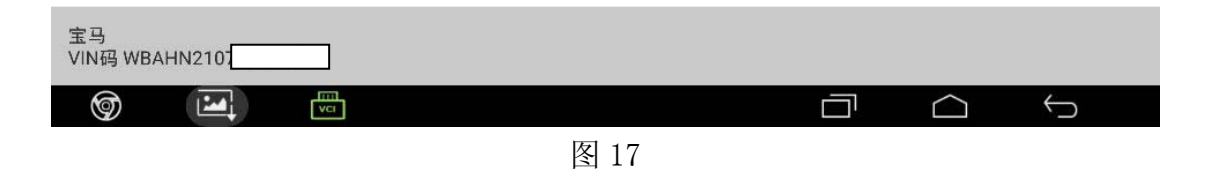

3).点击"{2}启动安全系统时间",(如图 18);

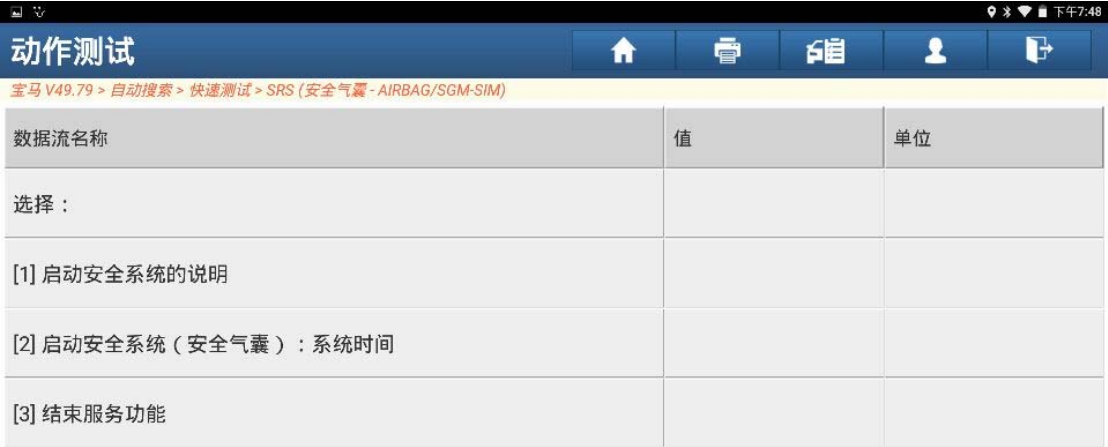

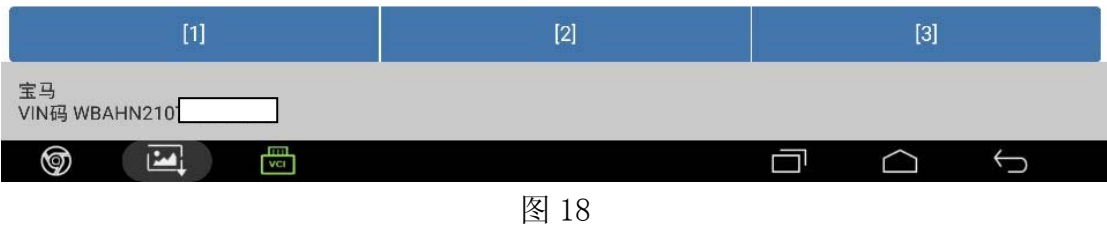

4).选择"{1},{2},{3}"项,(如图 19);

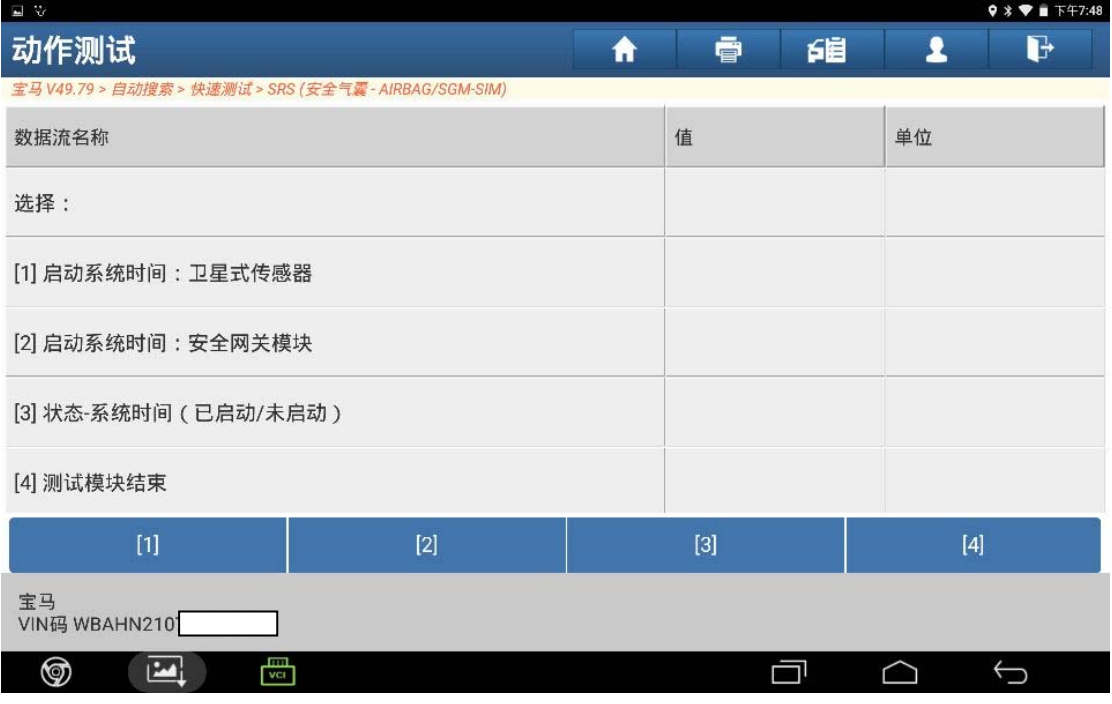

### 5).读取系统时间,(如图 20);

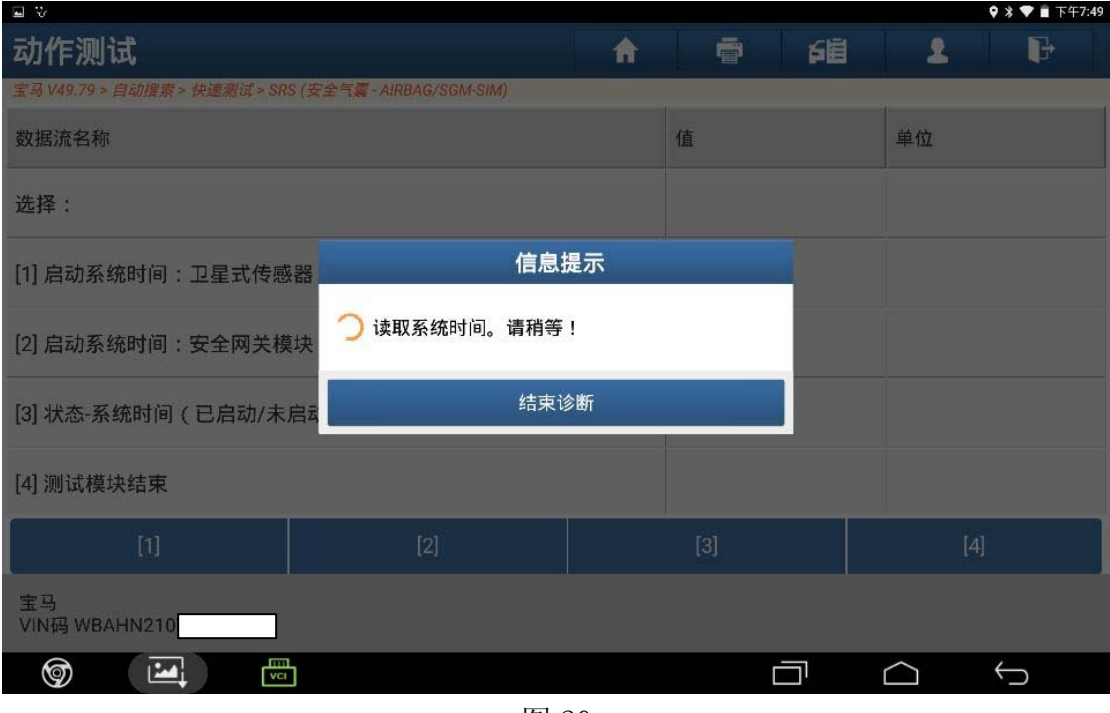

图 20

### 6).点击"OK",(如图 21);

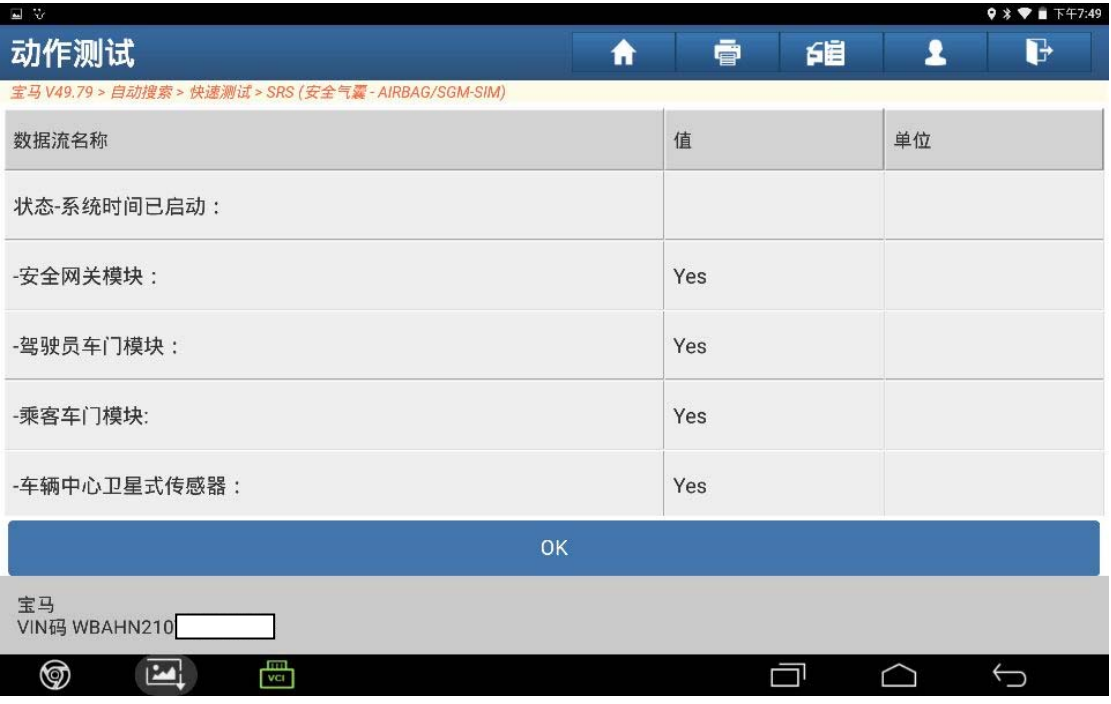

7).所有卫星式传感器显示值 Yse,(如图 22);

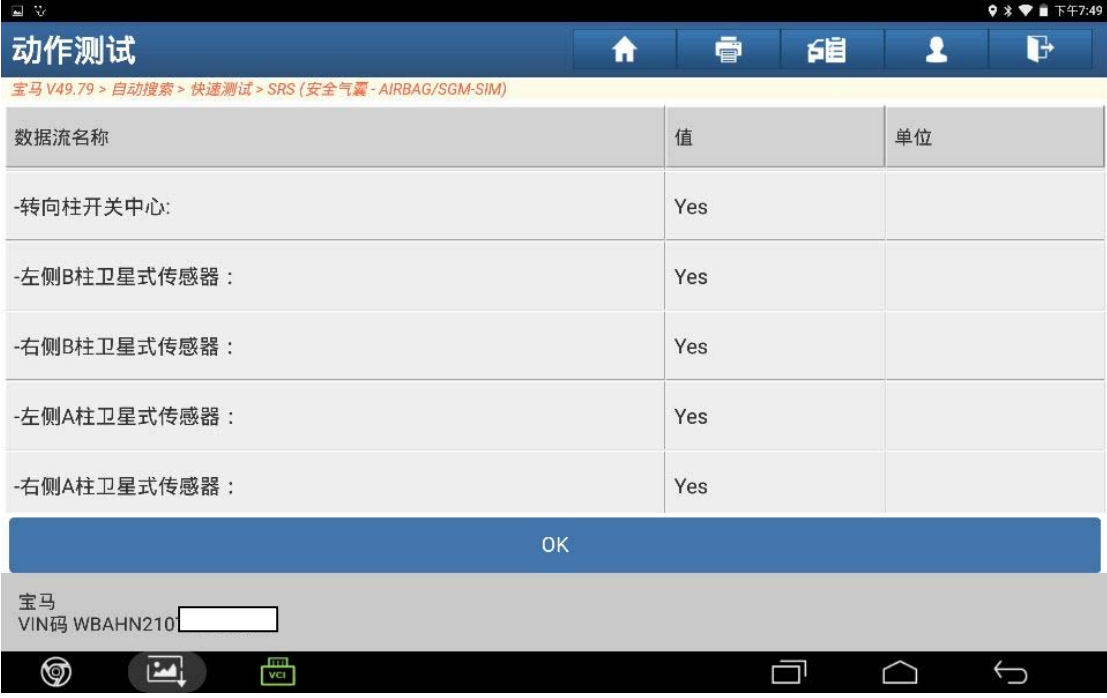

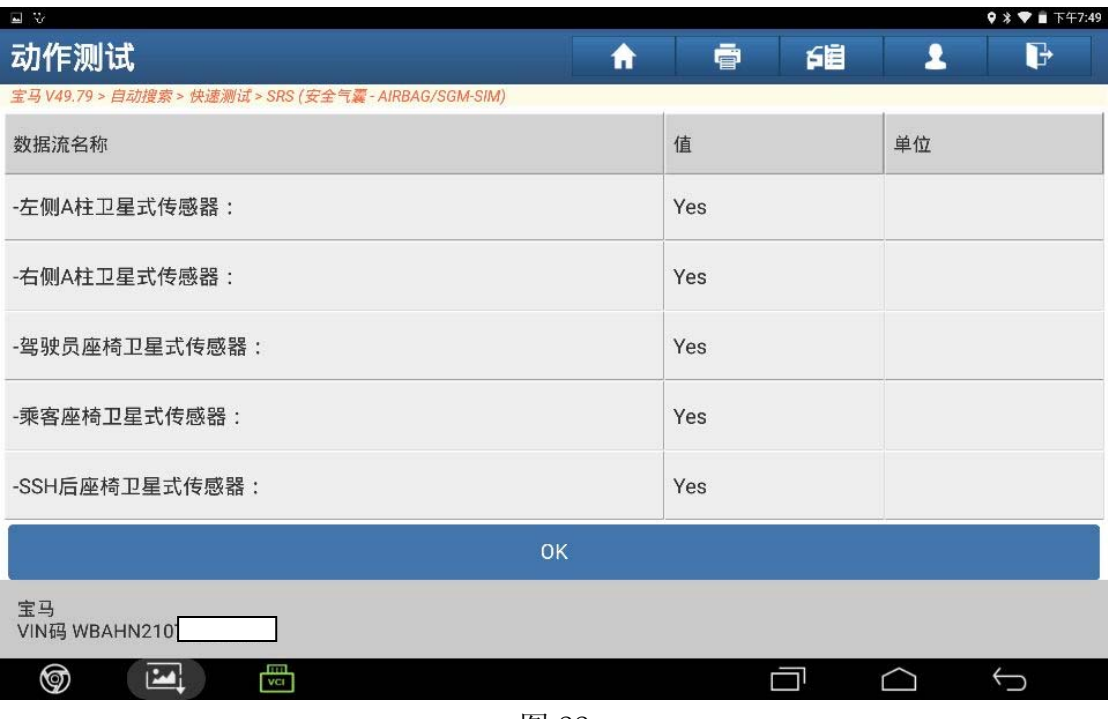

### 8).读取故障代码,无故障码,(如图 23);

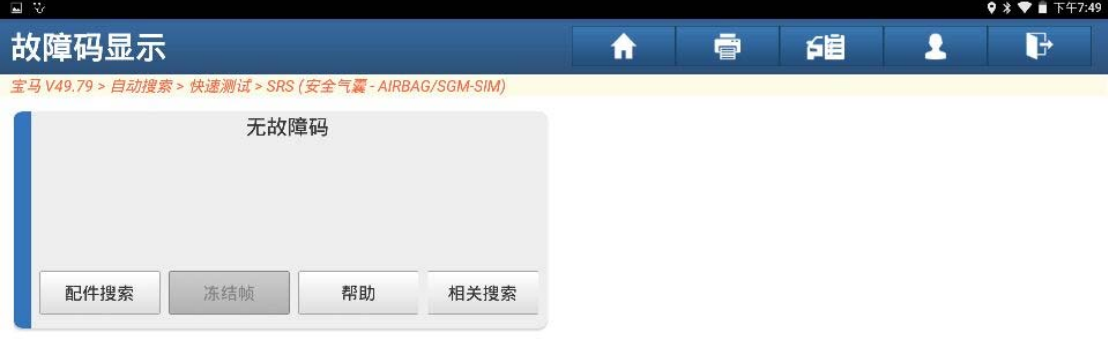

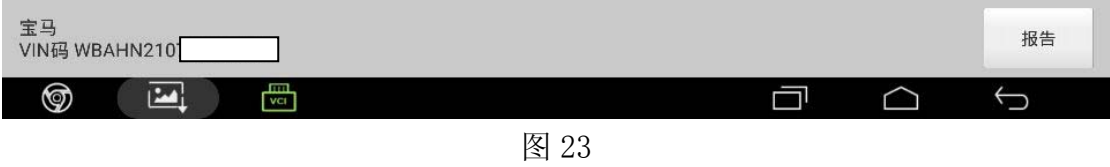

# 声明:

该文档内容归深圳市元征科技股份有限公司版权所有,任何个人和单位不经 同意不得引用或转载。